Scoring Maintenance User Guide **Oracle Banking Credit Facilities Process Management** Release 14.4.0.0.0

**Part No. F29963-01**

March 2020

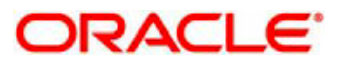

Oracle Banking Credit Facilities Process Management User Guide Oracle Financial Services Software Limited Oracle Park Off Western Express Highway Goregaon (East) Mumbai, Maharashtra 400 063 India Worldwide Inquiries: Phone: +91 22 6718 3000 Fax: +91 22 6718 3001 www.oracle.com/financialservices/ Copyright © 2020, 2020, Oracle and/or its affiliates. All rights reserved. Oracle and Java are registered trademarks of Oracle and/or its affiliates. Other names may be trademarks of their respective owners.

U.S. GOVERNMENT END USERS: Oracle programs, including any operating system, integrated software, any programs installed on the hardware, and/or documentation, delivered to U.S. Government end users are "commercial computer software" pursuant to the applicable Federal Acquisition Regulation and agency-specific supplemental regulations. As such, use, duplication, disclosure, modification, and adaptation of the programs, including any operating system, integrated software, any programs installed on the hardware, and/or documentation, shall be subject to license terms and license restrictions applicable to the programs. No other rights are granted to the U.S. Government.

This software or hardware is developed for general use in a variety of information management applications. It is not developed or intended for use in any inherently dangerous applications, including applications that may create a risk of personal injury. If you use this software or hardware in dangerous applications, then you shall be responsible to take all appropriate failsafe, backup, redundancy, and other measures to ensure its safe use. Oracle Corporation and its affiliates disclaim any liability for any damages caused by use of this software or hardware in dangerous applications.

This software and related documentation are provided under a license agreement containing restrictions on use and disclosure and are protected by intellectual property laws. Except as expressly permitted in your license agreement or allowed by law, you may not use, copy, reproduce, translate, broadcast, modify, license, transmit, distribute, exhibit, perform, publish or display any part, in any form, or by any means. Reverse engineering, disassembly, or decompilation of this software, unless required by law for interoperability, is prohibited.

The information contained herein is subject to change without notice and is not warranted to be error-free. If you find any errors, please report them to us in writing.

This software or hardware and documentation may provide access to or information on content, products and services from third parties. Oracle Corporation and its affiliates are not responsible for and expressly disclaim all warranties of any kind with respect to third-party content, products, and services. Oracle Corporation and its affiliates will not be responsible for any loss, costs, or damages incurred due to your access to or use of third-party content, products, or services.

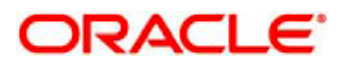

### Contents

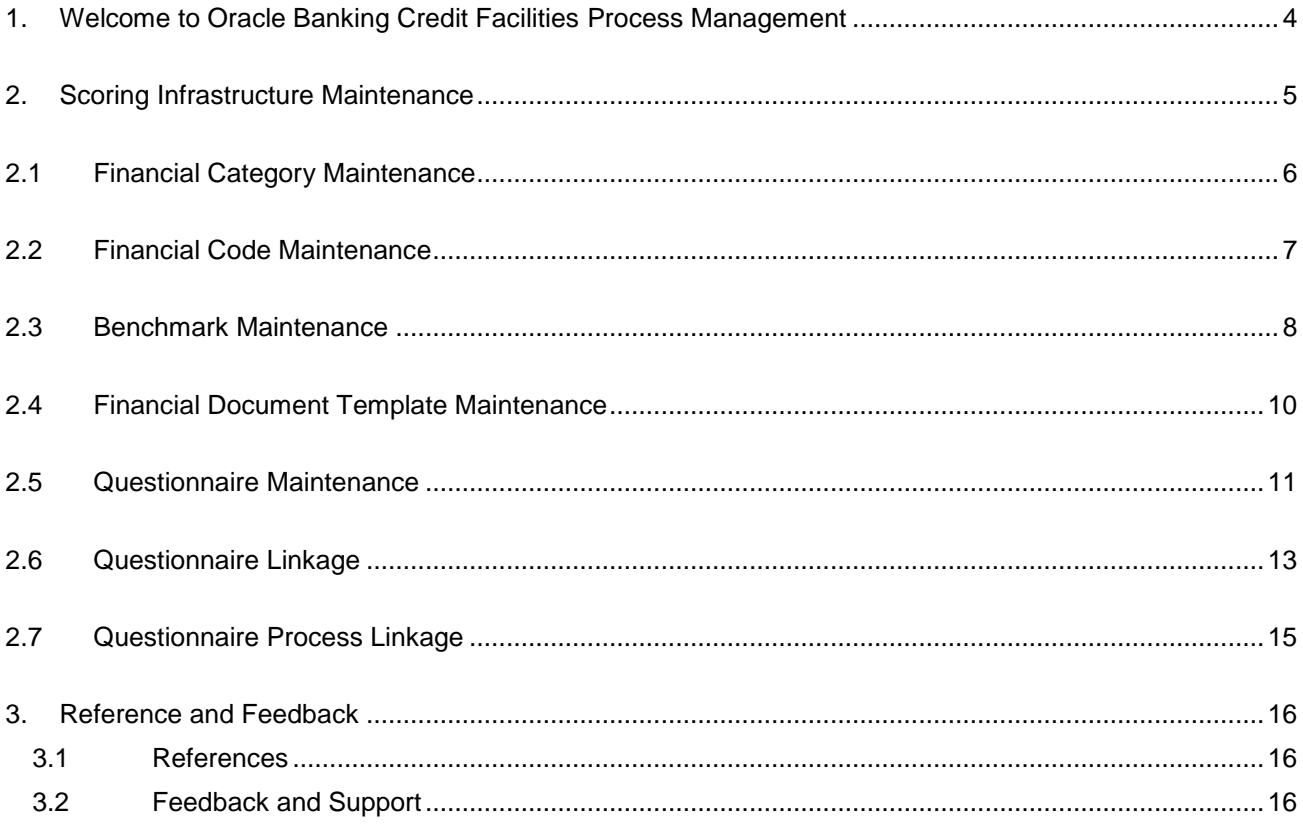

## **1. Welcome to Oracle Banking Credit Facilities Process Management**

<span id="page-3-0"></span>Welcome to the Oracle Banking Credit Facilities Process Management (OBCFPM) User Manual. This manual provides an overview on the OBCFPM application and guides you through the various steps involved in creating and processing collaterals and credit facilities transactions. If you need any information, look out for the help icon.

This document is intended for helping you to conveniently create and process collaterals and credit facilities transactions in OBCFPM

### **Overview of OBCFPM**

OBCFPM is a collateral and credit facilities middle office platform which enables your bank to streamline the Collateral and Credit facilities operations.

### **Benefits**

.

OBCFPM application provides service for the customers and financial institutions. This service helps the financial institutions to manage the Collaterals and Credit Facilities of the corporate clients. OBCFPM allows you to:

- Handle Collateral Evaluation, Collateral Perfection, Collateral Review, Collateral Release and Collateral Liquidation process
- **Handle Credit Proposal with Customer on-boarding**
- **Financial Document Upload of the corporate clients.**
- Quantitative and Qualitative analysis of the corporate clients
- Handle Credit Exceptions

### **Key Features**

- Stand-alone system agnostic to back office application
- Requires very little change to bank's existing core systems
- **Easter time to market**
- Highly configurable based on corporate specific needs
- Flexibility in modifying processes
- Roll Based Dashboards

### **2. Scoring Infrastructure Maintenance**

<span id="page-4-0"></span>As part of Credit Portfolio management, there may be a need for the Credit Administrator to define the infrastructure for Evaluating the credit worthiness on various aspects like Quantitative, Qualitative, Risk etc. The following facilities are provided to the Credit Administrator for defining the infrastructure for computing the customer's credit and risk score.

- Facility to define Financial Category
- **•** Facility to define Financial Codes
- **Facility to define Benchmark Values for Financial Codes**
- Facility to define Financial Document Template
- **Facility to define Questionnaire for a Business Category**
- **Facility to link the Questionnaire to a specific Sector/Industry.**
- **Facility to link the Questionnaire to a specific stage in a process flow**

# **2.1 Financial Category Maintenance**

<span id="page-5-0"></span>The maintenance screen allows to create Financial Categories

The maintenance screen can be accessed by the below mentioned path

#### **Credit Facilities > Maintenance > Financial Category > Create Financial Category**

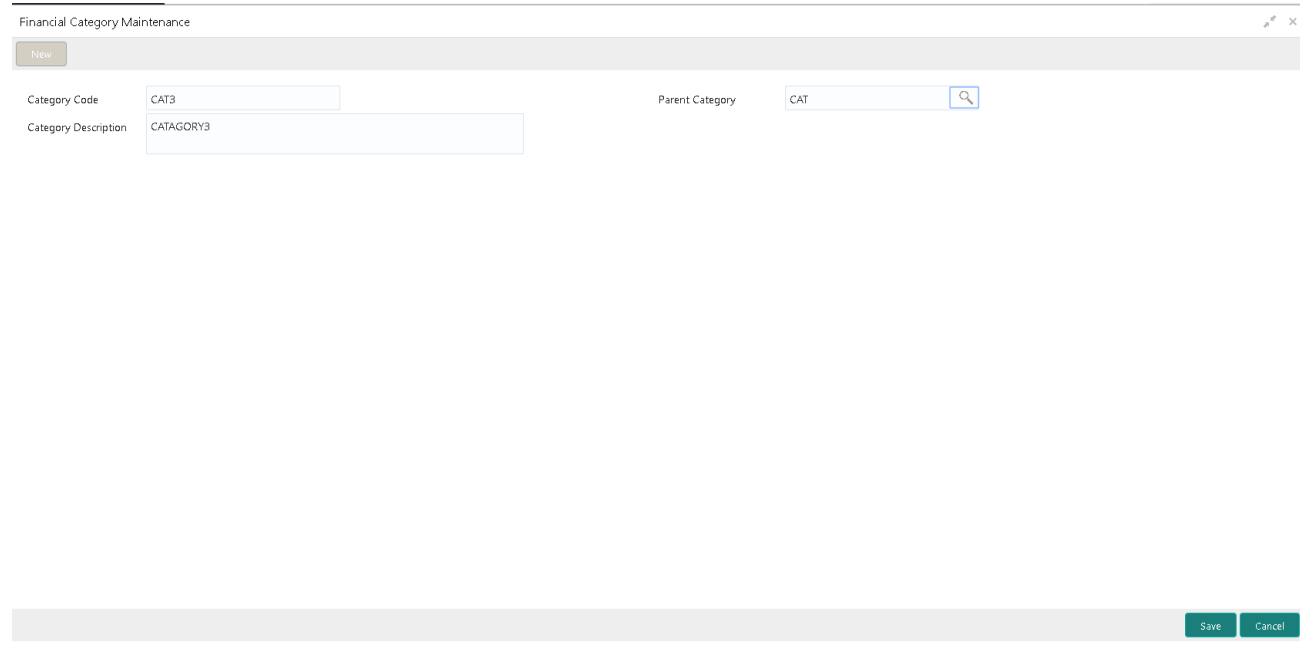

- 1. In the Financial Category Maintenance screen, provide the required details:
	- o Category Code: Enter a unique category code for the category to be defined
	- o Parent Category: Click **Search** to view and select the corresponding parent category of the category to be defined
	- o Category Description: Enter description about the category to be defined
- 2. Click **Save** to save the entered information
- 3. Financial Category Summary can be viewed by navigating to the Summary Screen as mentioned below

**Credit Facilities > Maintenance > Financial Category > View Financial Category**

### **2.2 Financial Code Maintenance**

<span id="page-6-0"></span>The maintenance screen allows to create Financial Code

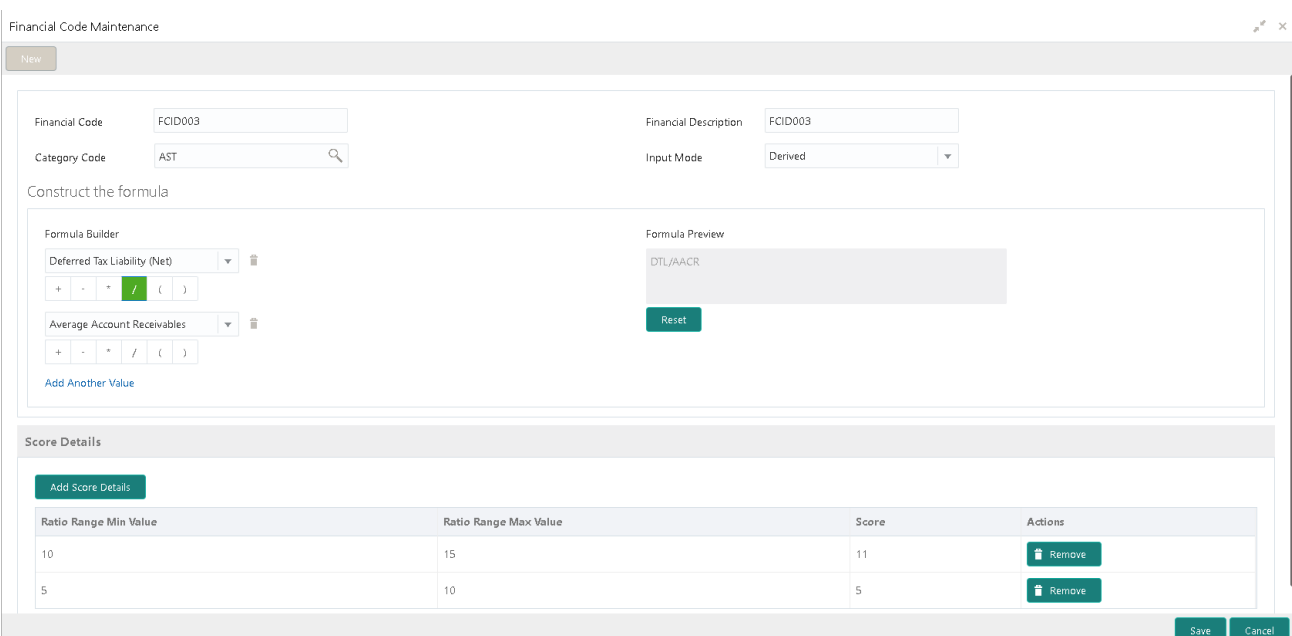

#### **Credit Facilities > Maintenance > Financial Code > Create Financial Code**

- 1. In the Financial Code Maintenance screen, provide the required details:
	- o Financial Code: Enter a unique category code for the category to be defined
	- o Financial Description: Enter description about the financial code to be defined
	- o Category Code: Click **Search** to view and select the corresponding category to which the Financial Code to be linked
	- o Input Mode: Select either Derived or User Input from the dropdown provided.
		- o If the selected option is Derived, Formula Constructor will be displayed in the screen
			- o Select the Financial Code from the dropdown and select the logical operator from the logic operator group.
			- o Press the **Delete** icon available next to the Financial Code dropdown to remove a particular element from the formula
			- o Formula Preview: Displays the constructed formula.
			- o Press the **Reset** button to clear the constructed formula
- 2. Click **Add Score Details** button in the **Score Details** section to add various score for value range
	- a. Ratio Range Min Value: Enter the Min value in the range for the Financial Ratio
	- b. Ratio Range Max Value: Enter the Maximum value in the range for the Financial Ratio
	- c. Score: Enter the score for the value range.
	- d. Press **Remove** button to remove a particular value range
- 3. Click **Save** to save the entered information
- 4. Financial Code Summary can be viewed by navigating to the Summary Screen as mentioned below

#### **Credit Facilities > Maintenance > Financial Code > View Financial Code**

### **2.3 Benchmark Maintenance**

<span id="page-7-0"></span>The maintenance screen allows to define Benchmark value for various Financial Ratio

#### **Credit Facilities > Maintenance > Financial Ratio Benchmark > Create Financial Ratio Benchmark**

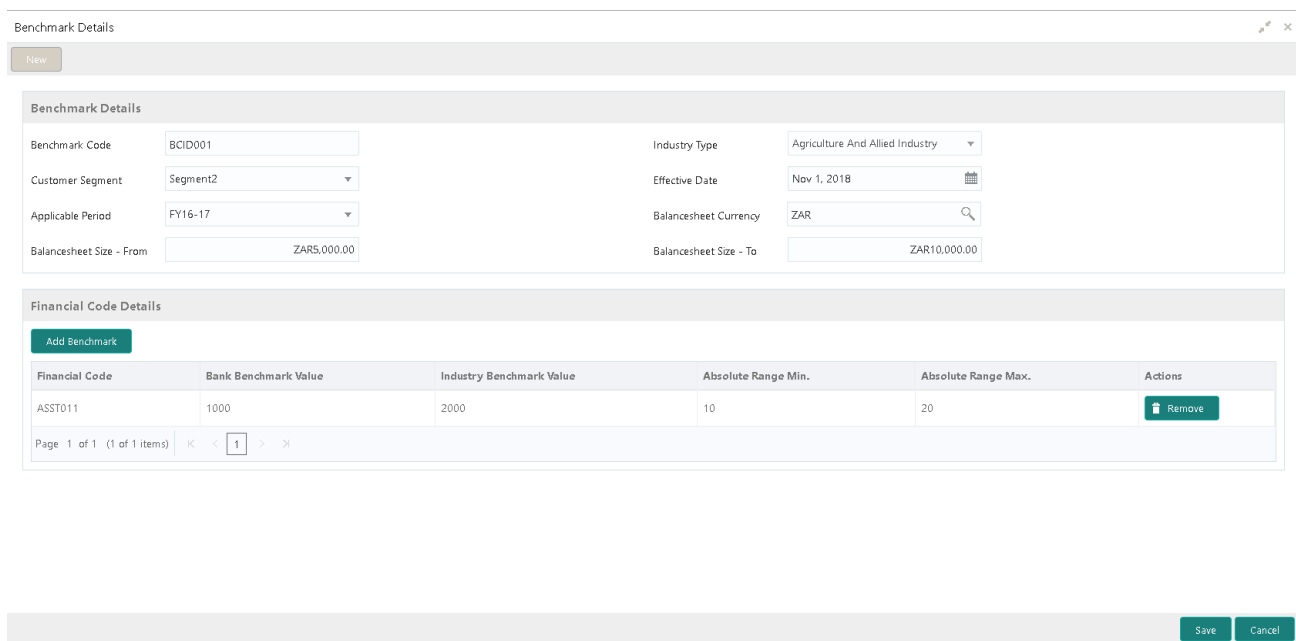

- 1. In the Benchmark Maintenance screen, provide the required details:
	- o Benchmark Code: Enter a unique code for the benchmark values to be defined
	- $\circ$  Industry Type: Select Industry to which the benchmark values to be associated
	- o Customer Segment: Select Customer Segment to which the benchmark values to be associated
	- $\circ$  Effective Date: Select the date from the calendar from which the maintenance is effective
	- o Applicable Period: Select the applicable period to which the benchmark values to be associated
	- o Benchmark Currency: Click **Search** to view and select the currency in which the balance sheet size is to be defined
	- o Balance Sheet Size- From: Enter the starting range for the Balance Sheet
	- o Balance Sheet Size To: Enter the ending range for the Balance Sheet
- 2. Click **Add Benchmark** button in the **Financial Code Details** section to add benchmark values for various financial codes
	- o Financial Code: Click **Search** to view and select the Financial Code for which the benchmark values is to be defined.
	- o Bank Benchmark Value: Enter the bank benchmark value for the financial code
	- $\circ$  Industry Benchmark Value: Enter the industry benchmark value for the financial code
	- $\circ$  Absolute Range Min: Enter the minimum absolute range for the financial code
	- o Absolute Range Max: Enter the maximum absolute range for the financial code
- o Press **Remove** button to remove a particular value range
- 3. Click **Save** to save the entered information
- 4. Benchmark Summary can be viewed by navigating to the Summary Screen as mentioned below

**Credit Facilities > Maintenance > Financial Ratio Benchmark > View Financial Ratio Benchmark**

## **2.4 Financial Document Template Maintenance**

<span id="page-9-0"></span>The maintenance screen allows to define template for various Financial Documents

#### **Credit Facilities > Maintenance > Financial Document Template > Create Financial Document Template**

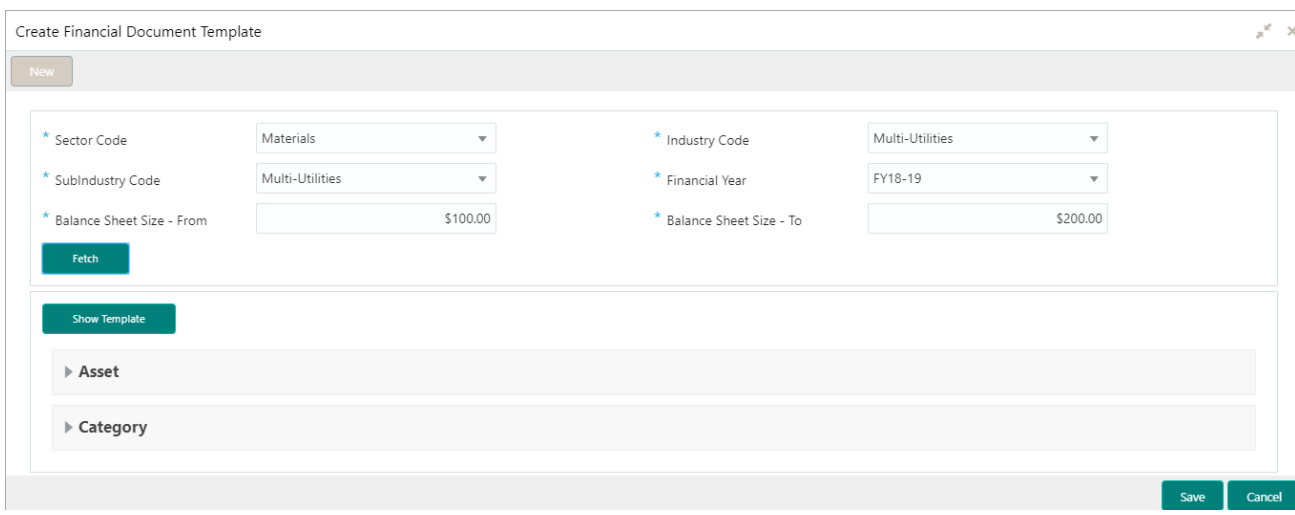

- 1. In the Financial Document Template Maintenance screen, provide the required details:
	- o Sector Code: Select Sector code for which the template to be defined
	- o Industry Code: Select Industry Code for which the template to be defined
	- o Sub Industry Code: Select Sub Industry Code for which the template to be defined
	- o Applicable Period: Select the applicable period to which the benchmark values to be associated
	- o Benchmark Currency: Click **Search** to view and select the currency in which the balance sheet size is to be defined
	- o Balance Sheet Size- From: Enter the starting range for the Balance Sheet
	- o Balance Sheet Size To: Enter the ending range for the Balance Sheet
- 2. Press **Fetch** Button to load the Financial Category and the Financial Code's linked to the Category. The financial code's will be grouped under each of the financial category. Press **Remove** button available against each row under a financial category to remove a financial code that is not applicable.
- 3. Press **Show Template** to preview the template based on the selected values
- 4. Click **Save** to save the entered information
- 5. Financial Document Template Summary can be viewed by navigating to the Summary Screen as mentioned below

#### **Credit Facilities > Maintenance > Financial Document Template > View Financial Document Template**

# **2.5 Questionnaire Maintenance**

<span id="page-10-0"></span>The maintenance screen allows to define Questionnaire

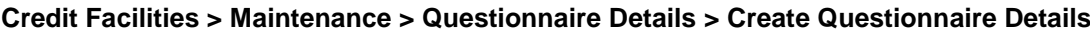

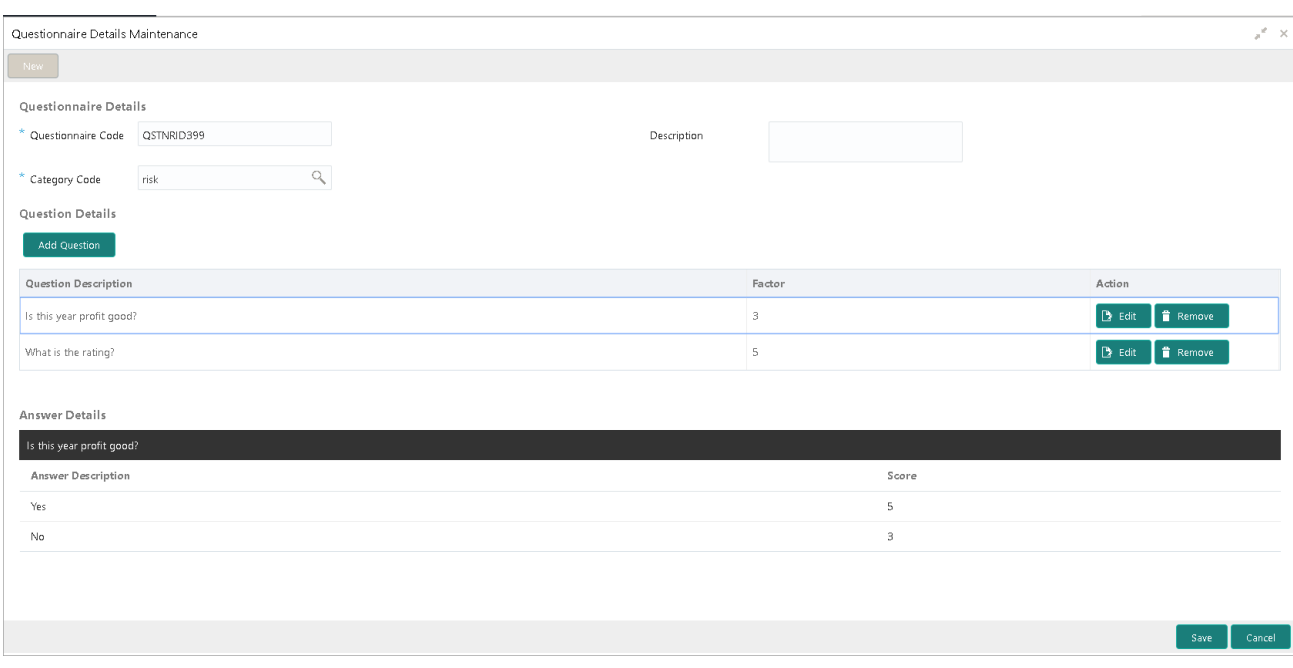

- 1. In the Questionnaire Details Maintenance screen, provide the required details:
	- o Questionnaire Code: Enter a unique Questionnaire code for the set of Questions to be defined
	- o Questionnaire Description: Enter description about the questionnaire to be defined
	- o Category Code: Click **Search** to view and select the corresponding category to which the Questionnaire to be linked
- 2. Click the **Add Description** button to add Questions to the Questionnaire. On click of the button, below mentioned screen will be launched

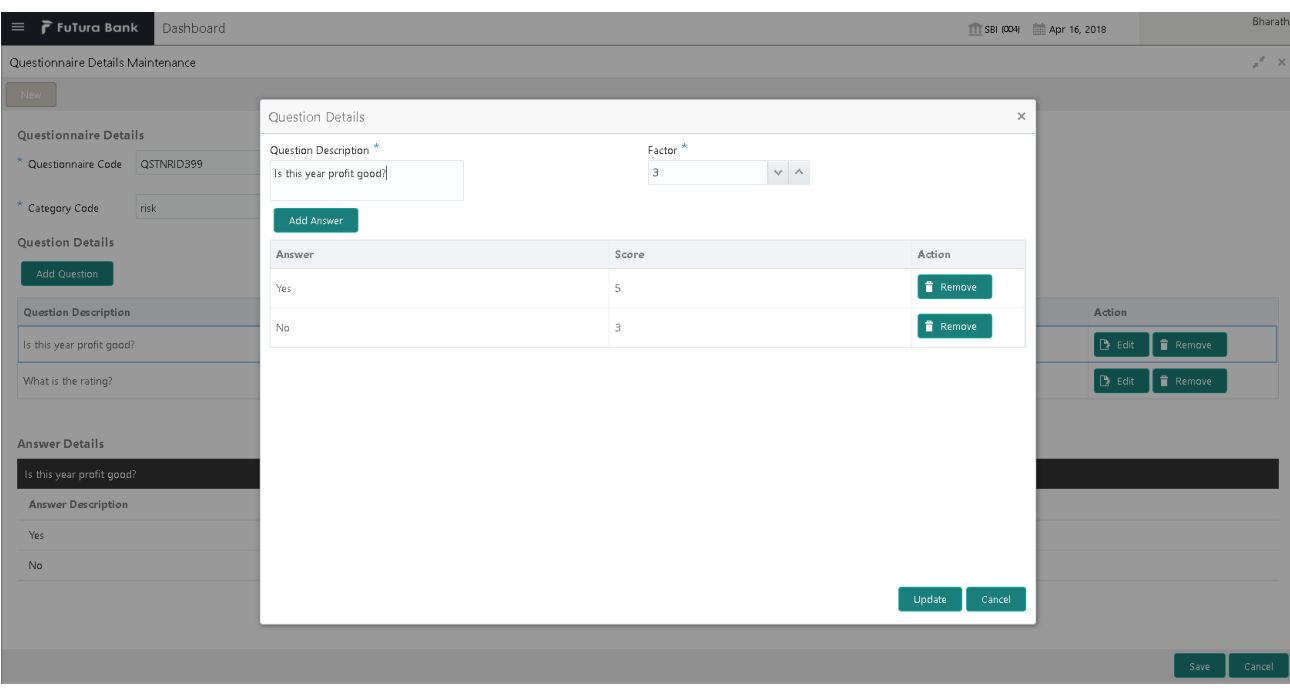

- o Question Description: Enter the description about the question
- o Factor: Enter the factor for the question. Based on the score derived for the question, factor will be applied to derive at final score.
- o Click **Add Answer** button to add answers to the question being defined.
	- o Answer: Enter the possible answer for the question
	- o Score: Enter the score for the answer
	- o Click **Remove** button to remove a particular answer
- o Click **Update** button to add the question to the questionnaire
- 3. Click **Edit** button to edit a particular question
- 4. Click **Delete** button to remove a particular question from the questionnaire
- 5. Click **Save** to save the entered information
- 6. Questionnaire Details Summary can be viewed by navigating to the Summary Screen as mentioned below

**Credit Facilities > Maintenance > Questionnaire Details > View Questionnaire Details**

## **2.6 Questionnaire Linkage**

<span id="page-12-0"></span>The maintenance screen allows to link Questionnaire with a particular Sector/Industry

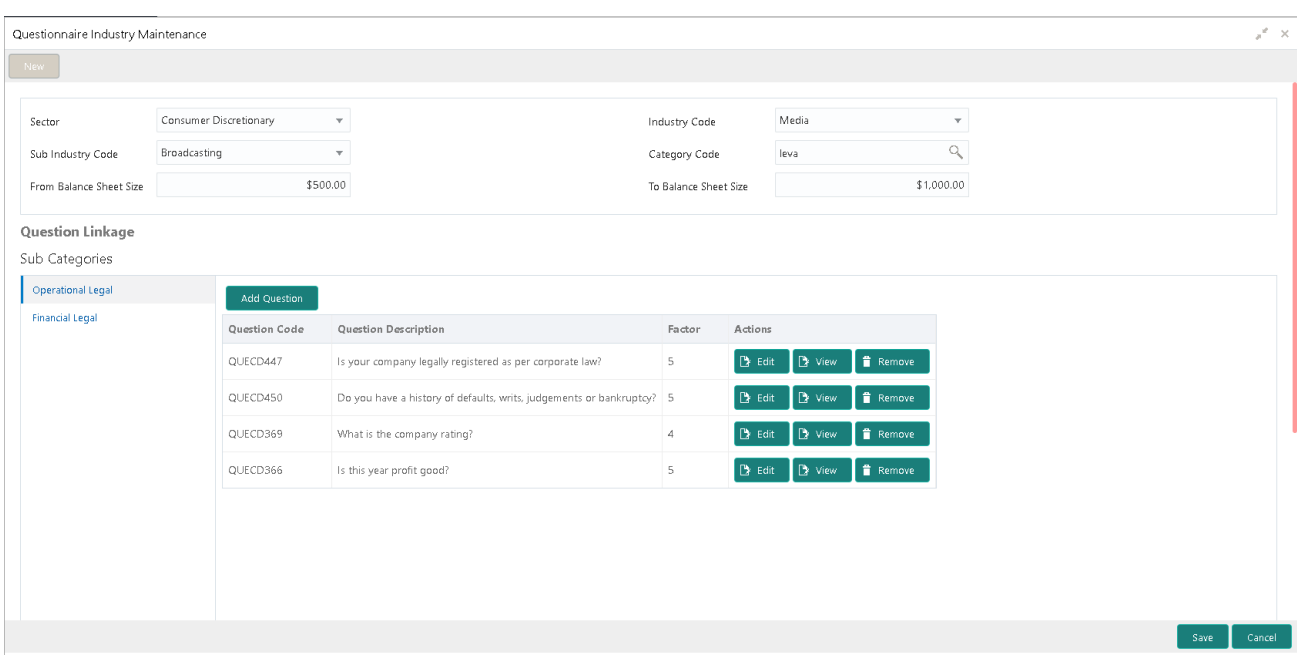

#### **Credit Facilities > Maintenance > Questionnaire Linkage > Create Questionnaire Linkage**

- 1. In the Questionnaire Linkage Maintenance screen, provide the required details:
	- o Benchmark Code: Enter a unique code for the benchmark values to be defined
	- o Sector Code: Select the Sector Code to which questionnaire to be associated
	- o Industry Code: Select Industry to which the questionnaire to be associated
	- o Sub-Industry Code: Select the Sub Industry to which the questionnaire to be associated
	- $\circ$  Category Code: Select the category code to which the questionnaire to be associated
	- o Benchmark Currency: Click **Search** to view and select the currency in which the balance sheet size is to be defined
	- o Balance Sheet Size- From: Enter the starting range for the Balance Sheet
	- o Balance Sheet Size To: Enter the ending range for the Balance Sheet
- 2. **Question Linkage** Section defaults the list of sub-categories that are available under the selected category and the questions defined under those categories. The defaulted questions can be grouped under different sub-categories.
	- a. Press the Edit Button to edit a question
	- b. Press the View Button to view the question details
	- c. Press the Remove Button to remove the question from the sub category
- 3. Press the Add Question button to add an ad hoc question to the sub category. The following screen will be displayed on pressing the button

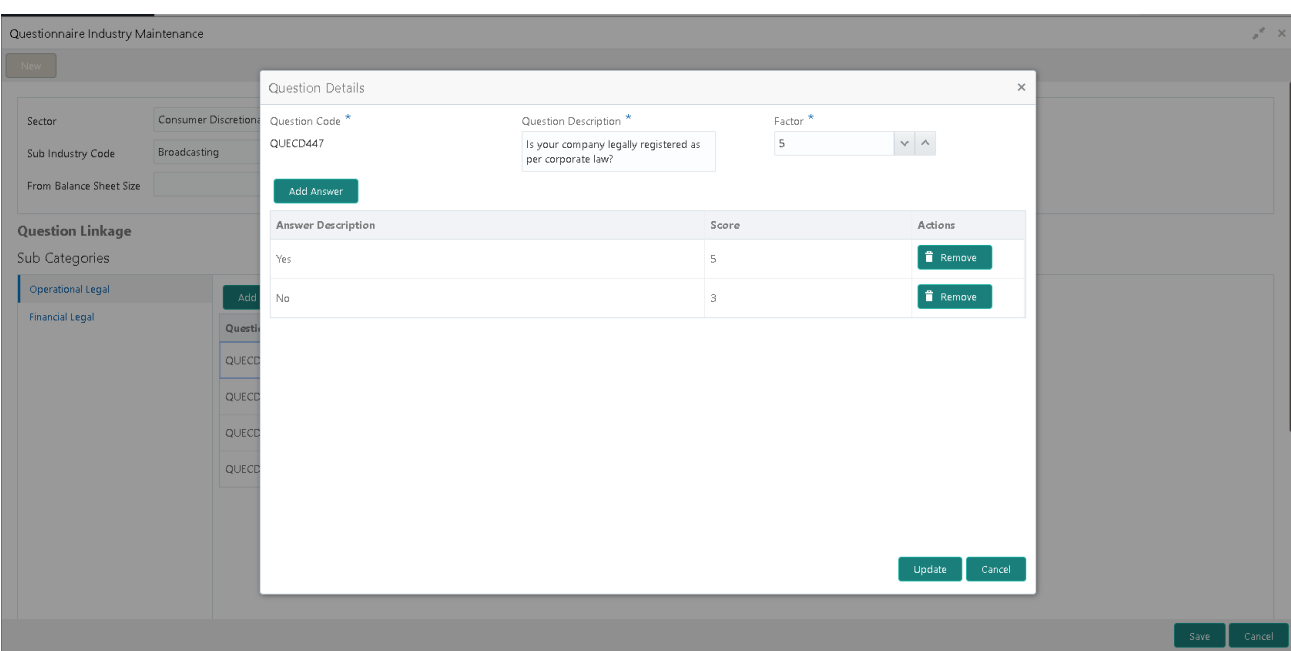

- o The question and the corresponding answer and score details are capturing and on pressing the Update Button, the question gets linked to the selected sub category
- 4. Click **Save** to save the entered information
- 5. Questionnaire Linkage Summary can be viewed by navigating to the Summary Screen as mentioned below

**Credit Facilities > Maintenance > Questionnaire Linkage > View Questionnaire Linkage**

## **2.7 Questionnaire Process Linkage**

<span id="page-14-0"></span>The maintenance screen allows to link a Questionnaire to a particular stage in the process

The maintenance screen can be accessed by the below mentioned path

#### **Credit Facilities > Maintenance > Questionnaire Process Linkage > Create Questionnaire Process Linkage**

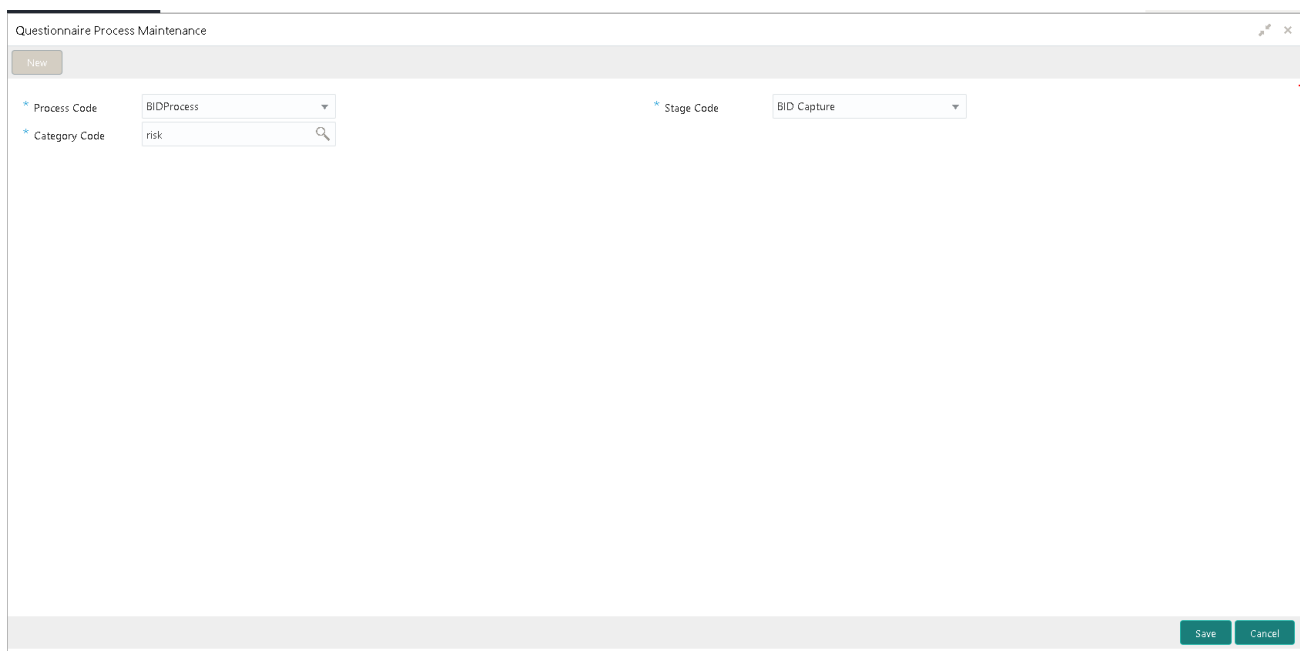

- 1. In the Questionnaire Process linkage Maintenance screen, provide the required details:
	- o Process Code: Select a process to which the questionnaire to be linked
	- o Stage Code: Select a particular stage in the process
	- o Category Code: Select the questionnaire category to be linked
- 2. Click **Save** to save the entered information
- 3. Questionnaire Process Linkage Summary can be viewed by navigating to the Summary Screen as mentioned below

#### **Credit Facilities > Maintenance > Questionnaire Process Linkage > View Questionnaire Process Linkage**

## **3. Reference and Feedback**

### <span id="page-15-1"></span><span id="page-15-0"></span>**3.1 References**

For more information on any related features, you can refer to the following documents:

- **Oracle Banking Getting Started User Guide**
- **Security Management System User Guide**
- **Common Core User Guide**
- **Process Maintenance Worklist User Guide**
- **Oracle Banking Credit Facilities Process Management Installation Guides**

**Documentation Accessibility**

<span id="page-15-2"></span>For information about Oracle's commitment to accessibility, visit the Oracle Accessibility Program website at http://www.oracle.com/pls/topic/lookup?ctx=acc&id=docacc.

### **3.2 Feedback and Support**

Oracle welcomes customers' comments and suggestions on the quality and usefulness of the document. Your feedback is important to us. If you have a query that is not covered in this user guide or if you still need assistance, please contact documentation team.